### **Table of Contents**

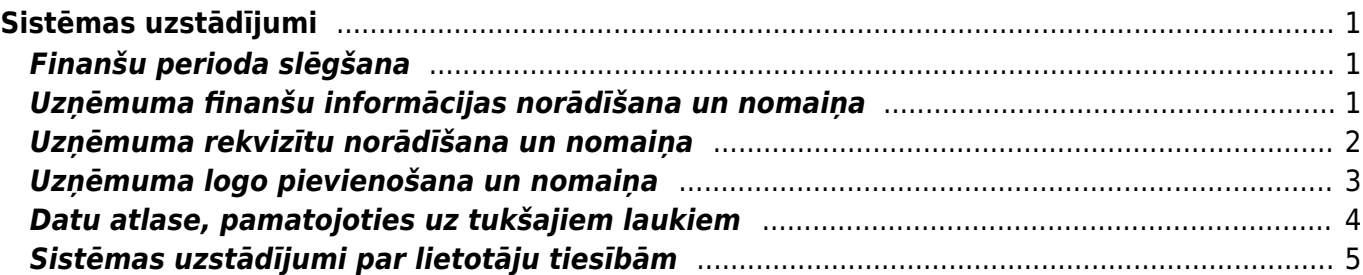

# <span id="page-2-0"></span>**Sistēmas uzstādījumi**

## <span id="page-2-1"></span>**Finanšu perioda slēgšana**

"Directo" var slēgt finanšu periodu jeb padarīt neiespējamu **pirms** norādītā datuma apstiprināto dokumentu atgrāmatošanu un dokumentu izveidošanu ar datumu, kurš ir **pirms** norādītā datuma.

Lai slēgtu finanšu periodu:

1) No galvenās izvēlnes jāatver UZSTĀDĪJUMI → Sistēmas uzstādījumi

2) Meklēšanas laucinā jāieraksta "finanses" un jānospiež taustinš Enter vai jāuzklikšķina uz meklēšanas ikonas.

3) Tad tiks atrasts iestatījums Finanses slēgtas līdz. Lauciņā pie tā jānorāda datums, līdz kuram jāslēdz finanses.

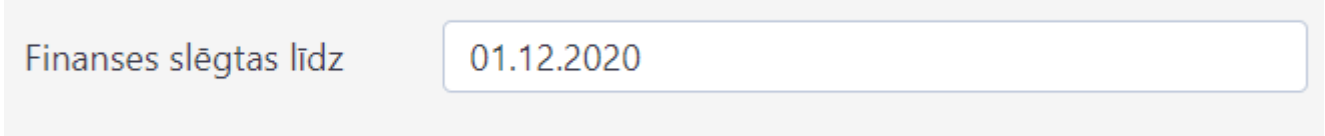

4) Pēc tam jānospiež poga Saglabāt.

Sistēmas uzstādījumiem ir iespēja **Skatīt izmaiņu logu**, kas atrodas blakus pogai Saglabāt. Tādā veidā iespējams izsekot līdzi veiktajam izmaiņām uzstādījumos, t.sk. redzēt, kad mainīts Finanšu slēgšanas datums.

## <span id="page-2-2"></span>**Uzņēmuma finanšu informācijas norādīšana un nomaiņa**

Uzņēmuma finanšu adresi, finanšu e-pasta adresi, finanšu kontaktpersonu un finanšu tālruņa numuru norāda sistēmas uzstādījumos.

Lai "Directo" norādītu uzņēmuma finanšu informāciju: 1) No galvenās izvēlnes jāatver UZSTĀDĪJUMI → Sistēmas uzstādījumi

2) Sistēmas uzstādījumos meklēšanas lauciņā jāieraksta "finanšu" un jānospiež taustiņš Enter vai jāuzklikšķina uz meklēšanas ikonas.

Tad tiks parādītas rindiņas, kurās var norādīt ar finansēm saistīto informāciju.

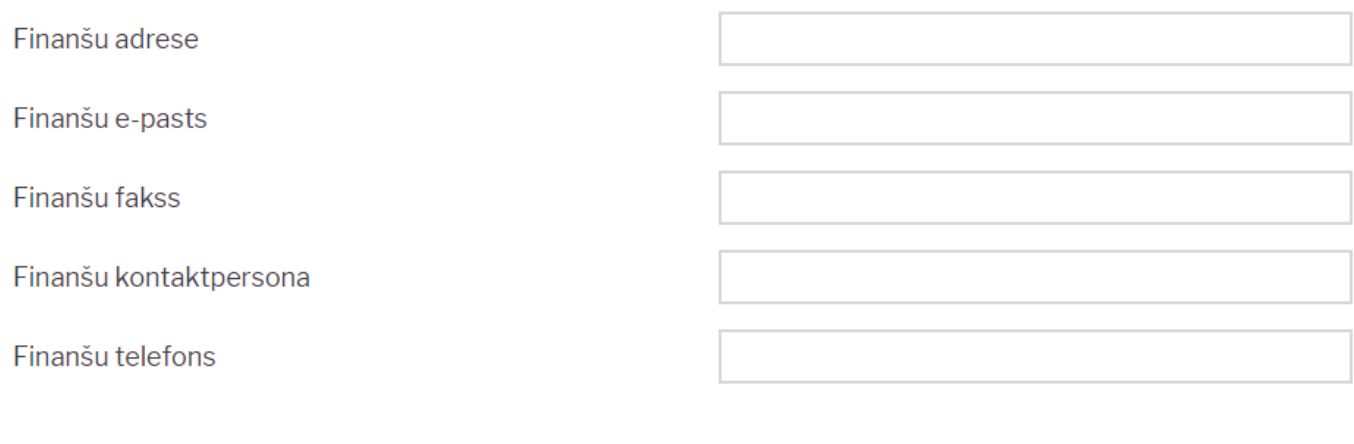

Saglabāt

Lai norādītu vai mainītu šo informāciju, tā jāieraksta atbilstošajos lauciņos.

3) Lai saglabātu norādīto informāciju, jānospiež poga Saglabāt.

### <span id="page-3-0"></span>**Uzņēmuma rekvizītu norādīšana un nomaiņa**

Informāciju par uzņēmuma rekvizītiem (uzņēmuma nosaukumu, juridisko adresi, reģistrācijas numuru, telefona numuru, e-pastu, vadītāju u.c.) norāda sistēmas uzstādījumos.

Lai norādītu uzņēmuma rekvizītus:

1) No galvenās izvēlnes jāatver UZSTĀDĪJUMI → Sistēmas uzstādījumi

2) Sistēmas uzstādījumu meklēšanas lauciņā jāieraksta "uzņēmum" un jānospiež taustiņš Enter vai arī jāuzklikšķina uz meklēšanas ikonas.

3) Tad tiks parādītas rindiņas, kurās var norādīt informāciju par uzņēmumu:

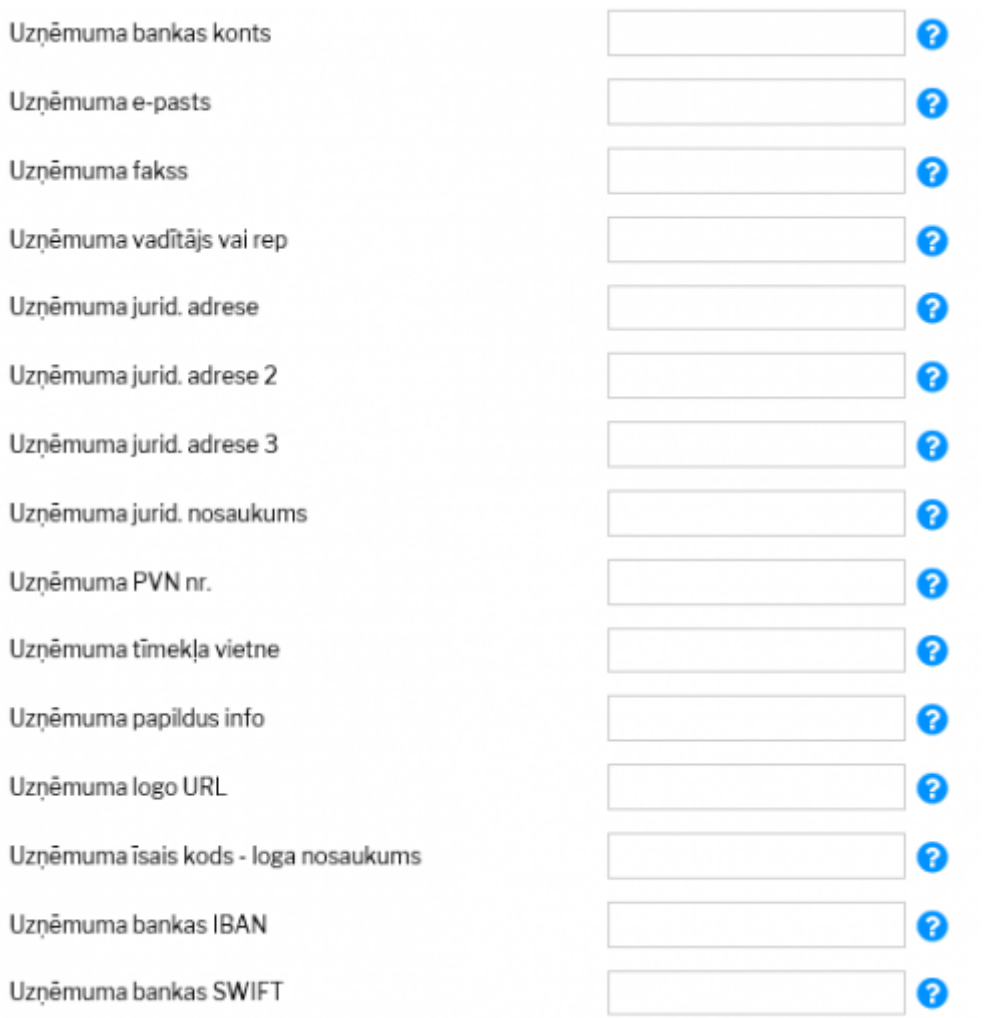

Lai norādītu vai arī mainītu šo informāciju, tā jāieraksta atbilstošajos lauciņos.

4) Lai saglabātu norādīto informāciju, jānospiež poga Saglabāt.

#### <span id="page-4-0"></span>**Uzņēmuma logo pievienošana un nomaiņa**

[Pirms logo pievienošanas ir vēlams to apstrādāt redaktorā un samazināt attēla izmēru tuvu tam, kāds](https://wiki.directo.ee/_media/lv/lietotaja_faili_choose_file.png) [tiks izmantots dokumentos.](https://wiki.directo.ee/_media/lv/lietotaja_faili_choose_file.png)

Lai nomainītu logo, no galvenās izvēlnes jādodas uz kolonno FINANSES → ATSKAITES → Uzturēšana

Tad tiks atvērta atskaite Uzturēšana. Tajā jāatver sadaļa Lietotāja faili.

Pēc tam jānospiež poga **Choose File** un no datorā saglabātajiem failiem jāizvēlas logo fails.

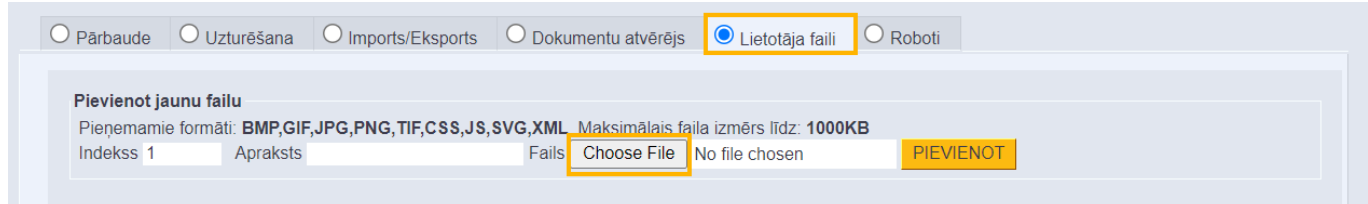

Kad fails ir izvēlēts, tad laukā **Apraksts** var norādīt atslēgvārdus par failu (tas nav jādara obligāti).

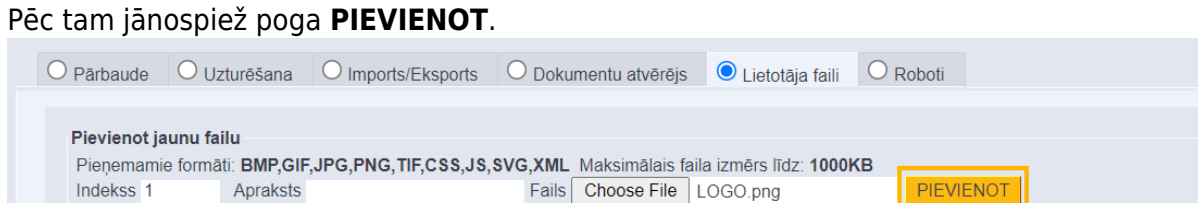

Lai uzstādītu failu kā noklusējuma logo, jāuzspiež uz faila datuma.

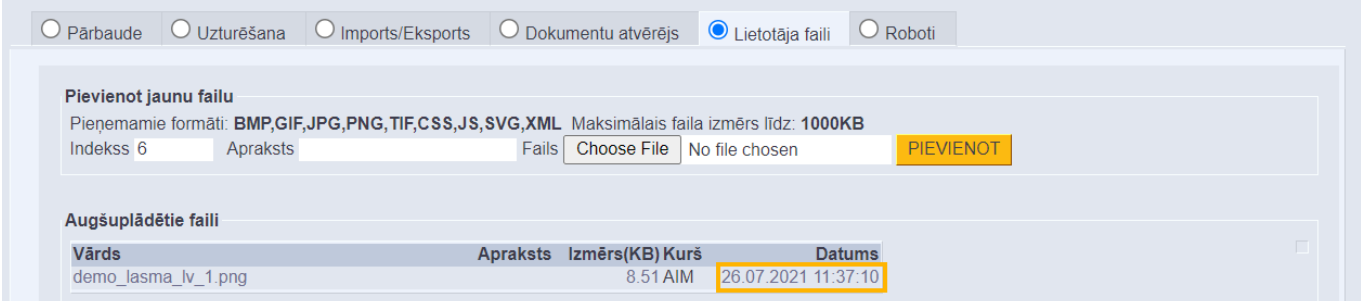

Tad parādīsies paziņojums. Lai uzstādītu failu kā logo, paziņojumā ir jānospiež poga **OK**.

### login.directo.ee says

Uzstādīt failu kā noklusēto logo? Vai tiešām?

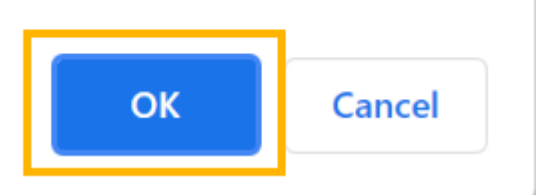

Pēc attēla pievienošanas un uzstādīšanas par noklusējuma logo ir vēlams [iztīrīt pārlūkprogrammas](https://wiki.directo.ee/lv/veebilehitseja_seadistused#parlukosanas_vesturisko_datu_dzesana) [kešatmiņu](https://wiki.directo.ee/lv/veebilehitseja_seadistused#parlukosanas_vesturisko_datu_dzesana) (jo tur saglabāsies iepriekšējais attēls).

Ja pēc kešatmiņas attēlu iztīrīšanas izdrukās neparādās jaunais logo vai arī ja tas netiek attēlots nepieciešamajā izmērā, tad lūdzam par to rakstīt uz support@directo.lv, norādot, tieši kurās izdrukās ir nepieciešami labojumi.

### <span id="page-5-0"></span>**Datu atlase, pamatojoties uz tukšajiem laukiem**

[Dokumentu sarakstos un atskaitēs var veikt datu atlasi pēc tukšajiem laukiem \(piemēram,](https://wiki.directo.ee/_media/lv/uzstadijums_tuksie_lauki.png) [piegādātāju kartīšu sarakstā var atlasīt piegādātājus, kuru kartītēs nav norādīti bankas konti; atskaitē](https://wiki.directo.ee/_media/lv/uzstadijums_tuksie_lauki.png) [Rēķinu žurnāls var atlasīt rēķinus, kuru galvenē nav norādīts projekts\).](https://wiki.directo.ee/_media/lv/uzstadijums_tuksie_lauki.png)

Lai varētu veikt datu atlasi, pamatojoties uz tukšajiem laukiem, sistēmas uzstādījumos ir jānorāda speciālā rakstzīme tukšo lauku atlasei.

Lai to iestatītu, no galvenās izvēlnes jādodas uz UZSTĀDĪJUMI → Sistēmas uzstādījumi → uzstādījumu meklēšanas laukā jāieraksta **Speciālā rakstzīme tukšo lauku atlasei** → jānospiež taustiņš Enter → pie uzstādījuma **Speciālā rakstzīme tukšo lauku atlasei** jānorāda maz izmantota rakstzīme (piemēram, **#**).

Speciālā rakstzīme tukšo lauku atlasei

 $#$ 

[Pēc tam sistēmas uzstādījumos jānospiež poga](https://wiki.directo.ee/_media/lv/piegadataji_bankas_konts_.png) Saglabāt.

Pēc tam dokumentu sarakstu un atskaišu laukos ar norādīto rakstzīmi varēs veikt datu atlasi pēc neaizpildītajiem laikiem.

Piemēram, piegādātāju sarakstā atlasīt tos piegādātājus, kuru kartītēs nav norādīts bankas konts, lai pēc tam šo piegādātāju kartītēs varētu norādīt bankas kontu, kā rezultātā tas turpmāk maksājumu uzdevumos tiktu norādīts automātiski:

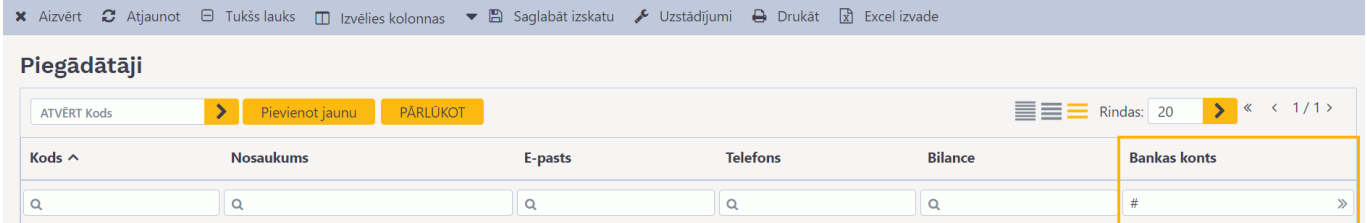

Datu atlasi, pamatojoties uz tukšajiem laukiem var veikt arī atskaitēs. Piemēram, atskaiti Rēķinu žurnāls var sagatavot par rēķiniem, kuru galvenē nav norādīts projekts:

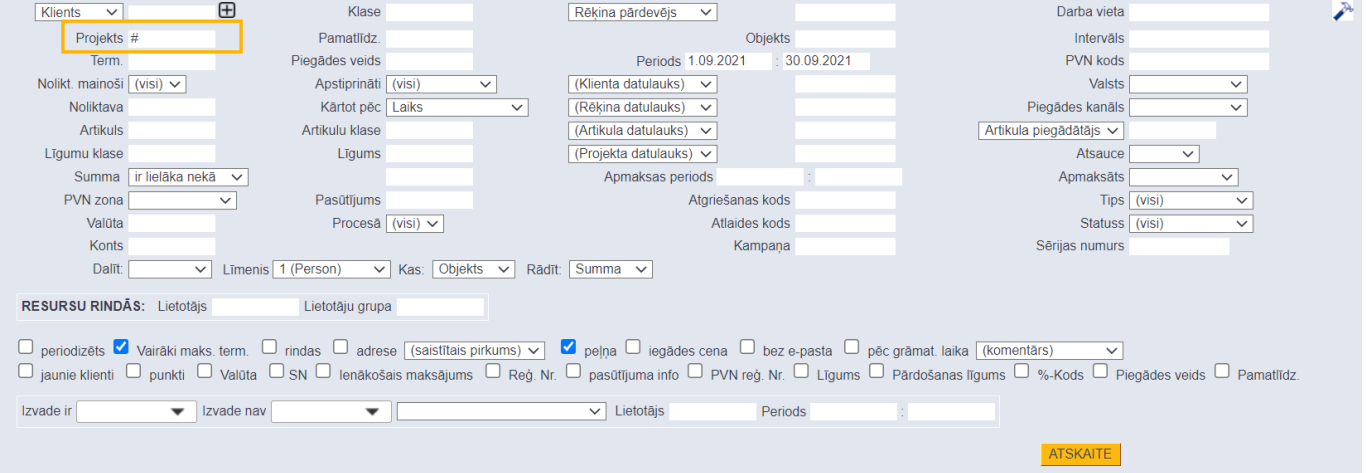

### <span id="page-6-0"></span>**Sistēmas uzstādījumi par lietotāju tiesībām**

[Sistēmas uzstādījumos var noteikt projekta vadītāja un projekta dalībnieku tiesības uz dokumentiem,](https://wiki.directo.ee/_media/lv/uzstadijums_dokumenta_projekts_pieskir_pasa_tiesibas_uz_dokumentu.png) [kuri saistīti ar viņu projektiem. Piemēram, ja lietotājam ir tiesības tikai uz sevis veidotajiem](https://wiki.directo.ee/_media/lv/uzstadijums_dokumenta_projekts_pieskir_pasa_tiesibas_uz_dokumentu.png) [pasūtījumiem, tad ar sistēmas uzstādījumiem var paplašināt viņa tiesības tā, lai viņam būtu tiesības](https://wiki.directo.ee/_media/lv/uzstadijums_dokumenta_projekts_pieskir_pasa_tiesibas_uz_dokumentu.png) [arī uz tiem pasūtījumiem, kuri ir saistīti ar viņa projektiem vai arī kuri viņam ir jāparaksta.](https://wiki.directo.ee/_media/lv/uzstadijums_dokumenta_projekts_pieskir_pasa_tiesibas_uz_dokumentu.png) Ir iespējams arī piešķirt parakstītājiem tiesības tieši uz tiem dokumentiem, kuri viņiem jāparaksta un piešķirt darbinieku vadītājiem tiesības uz savu padoto darbinieku kartītēm un atskaitēm par kavējumiem un algu.

Lai veiktu šos uzstādījumus, vispirms ir jāatver sistēmas uzstādījumi - no galvenās izvēlnes jādodas uz UZSTĀDĪJUMI → Sistēmas uzstādījumi

Pēc tam uzstādījumu meklēšanas laukā jāieraksta uzstādījums, kurš jāatrod, un, kad pie konkrētā

uzstādījuma ir norādīta nepieciešamā opcija, tad jānospiež poga Saglabāt.

Uzstādījums **Dokumenta projekts piešķir paša tiesības uz dokumentu** nosaka, vai lietotājam ir tiesības uz dokumentu, ja tā **galvenē** ir norādīts projekts, kura vadītājs vai dalībnieks viņš ir.

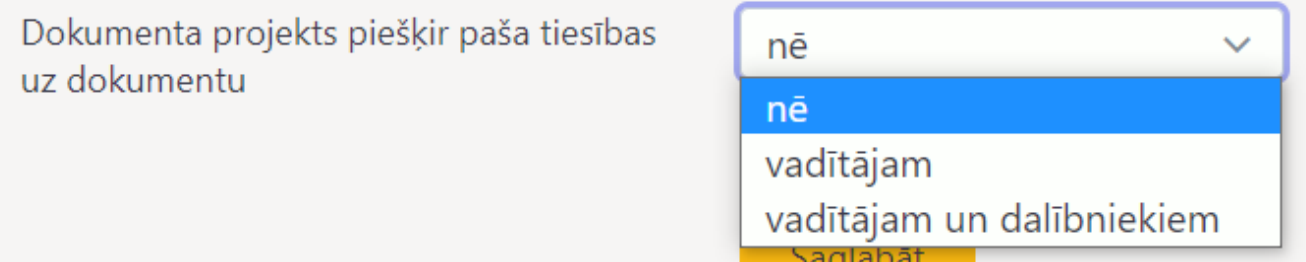

 Lai lietotājam pēc šī iestatījuma veikšanas būtu tiesības uz dokumentiem, kuru galvenē ir projekts, kura vadītājs vai dalībnieks viņš ir, lietotājam ir jābūt piešķirtām tiesībām uz konkrētā veida dokumentiem (piemēram, tiesības uz paša veidotajiem dokumentiem). Piemēram, ja lietotājam ir piešķirtas tiesības skatīt paša veidotos pasūtījumus un veikt tajos izmaiņas, tad arī šī uzstādījuma palīdzību viņam tiks piešķirtas tādas pašas tiesības arī uz tiem pasūtījumiem, kuru galvenē ir norādīts projekts, kura vadītājs vai dalībnieks viņš ir.

Uzstādījums **Parakstītājam ir personīgās tiesības uz dokumentu** - opcija **Jā** piešķir tiesības lietotājam uz dokumentu, ja viņš ir tā parakstītājs.

> Parakstītājam ir personīgās tiesības uz ) nē dokumentu

 Lai lietotājam pēc šī iestatījuma veikšanas būtu tiesības uz dokumentiem, kuri viņam ir jāparaksta, lietotājam ir jābūt piešķirtām tiesībām uz konkrētā veida dokumentiem (piemēram, tiesības uz paša veidotajiem ienākošajiem rēķiniem). Piemēram, ja lietotājam ir piešķirtas tiesības skatīt paša veidotos ienākošos rēķinus un veikt tajos izmaiņas, tad arī šī uzstādījuma palīdzību viņam tiks piešķirtas tādas pašas tiesības arī uz ienākošajiem rēķiniem, kuri viņam ir jāparaksta.

Uzstādījums **Vadītājs ar paša tiesībām var atvērt padoto kartītes un atskaites** - opcija **Jā** piešķir darbinieku kartītēs norādītajiem darbinieku vadītājiem tiesības uz darbinieku kartītēm un kavējumu un algu atskaitēm par padotajiem darbiniekiem.

> Vadītājs ar paša tiesībām var atvērt padoto kartītes un atskaites

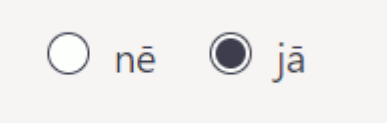

) iā

 Lai vadītājam pēc šī iestatījuma veikšanas būtu tiesības uz savu padoto kartītēm un kavējumu un algu atskaitēm, vadītājam ir jābūt piešķirtām tiesībām uz savu darbinieka kartīti un tiesībām sagatavot kavējumu un algu atskaites par sevi.

Attēlā piemērs, kā lietotāju grupas vai lietotāja tiesībās var noteikt, ka lietotājam ir tiesības uz algu un kavējumu atskaiti par sevi:

#### **PERSONĀLS**

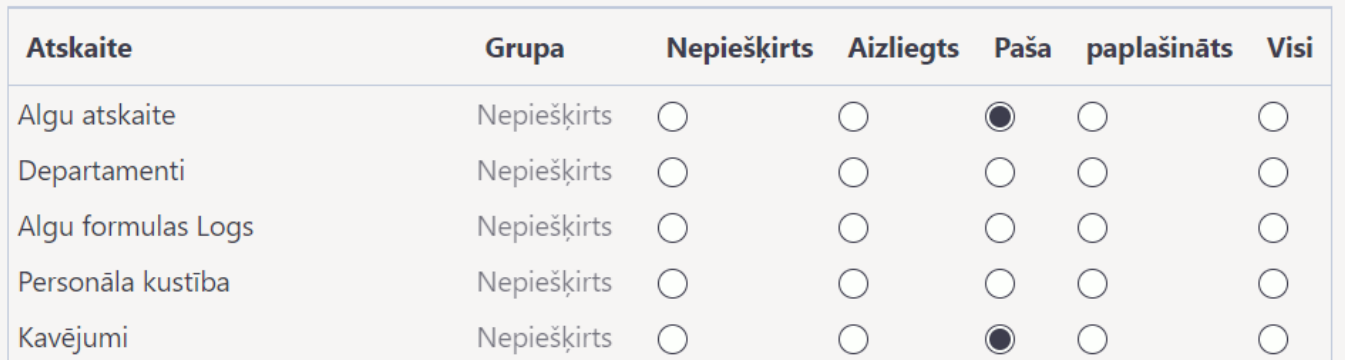

Ar uzstādījuma **Vadītājs ar paša tiesībām var atvērt padoto kartītes un atskaites** palīdzību var noteikt, ka vadītājs ar šādās tiesībām algu un kavējumu atskaiti var sagatavot arī par saviem padotajiem.

From: <https://wiki.directo.ee/> - **Directo Help**

Permanent link: **[https://wiki.directo.ee/lv/yld\\_settings?rev=1658220392](https://wiki.directo.ee/lv/yld_settings?rev=1658220392)**

Last update: **2022/07/19 11:46**